# **Green Local Schools Calendar Introduction & Instructions**

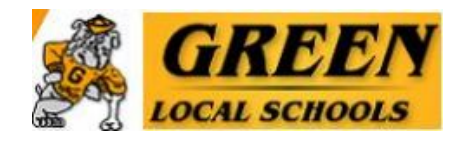

Our school is using "Tandem" to manage all school calendars and events. It will be the place for you to find school event information.

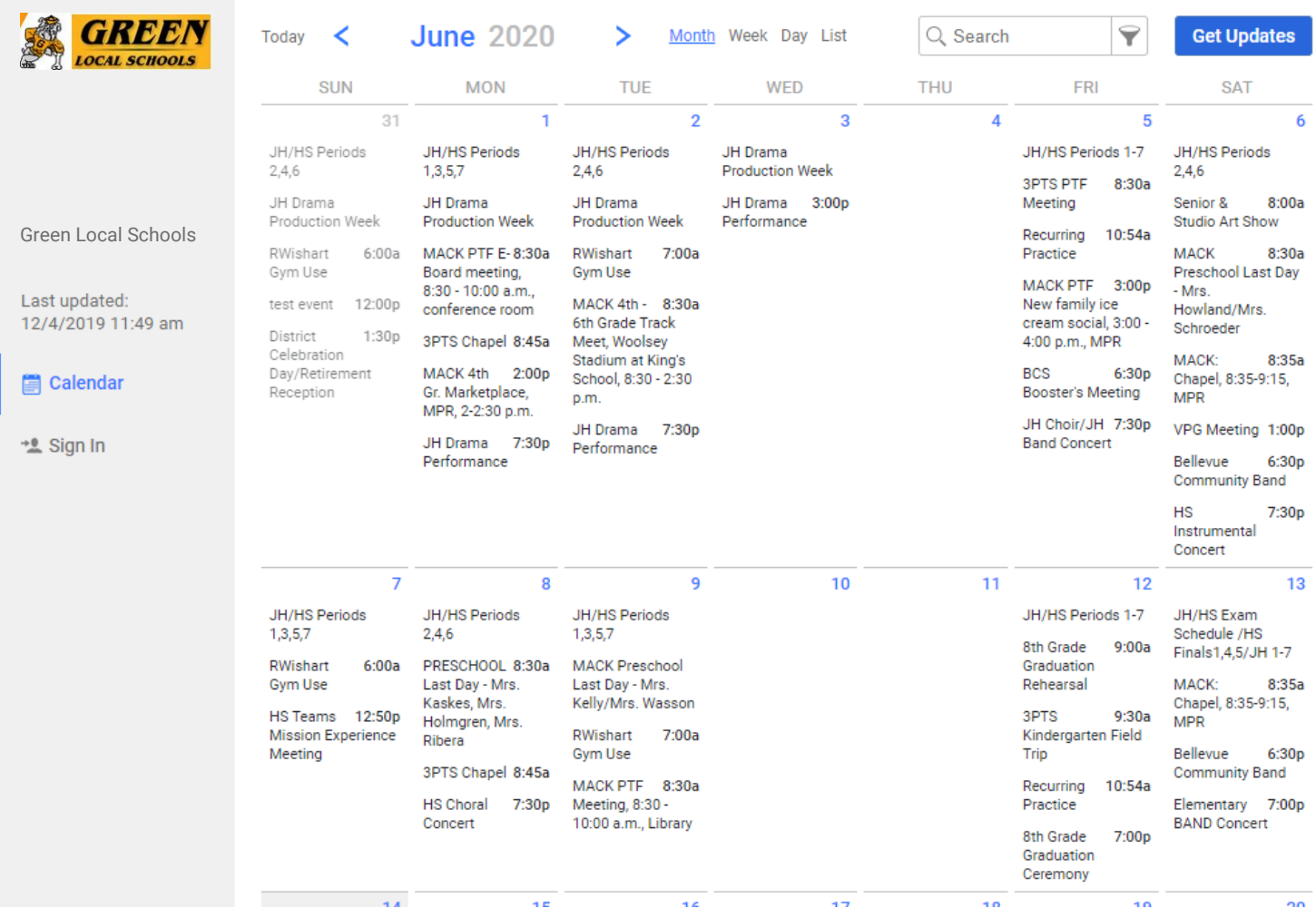

### **Sign up for a free account to get these great benefits:**

- \* Filter the calendar to only show the events that are important to you
- \* Import events into your personal calendar like Outlook, Google, Apple, Yahoo and more
- \* Receive email & text message notifications when events change
- \* Get directions and a map to event locations

The **Green Local Schools** calendar can be found at **<http://greenlocalschools.tandem.co>**

### **Set up a User Account:**

- 1. Click **Sign In** (located on the left side of the Tandem calendar)
- 2. Click **Sign Up**
- 3. Enter your **email address**, **first** and **last name**.

4. You will receive an email with a link to activate your account. (Don't forget to check your junkmail folder if you can't find it)

- 5. Click on the "**Activate Account**" link provided in the email.
- 6. When the Account Activation screen opens, you are only required to complete the fields that are in **Bold** text. All

other fields are optional.

7. Enter a **password** (there are no restrictions)

8. Enter your Address. If you provide your address the Tandem calendar will automatically use that address when getting directions to events. You can access these directions by clicking on the "**Get Directions**" link on any Event Details page.

9. Click the "**Activate**" button at the bottom of the page

10. Sign into the calendar with your email address and password

## **My Schedule - Your personal headquarters for the Tandem calendar:**

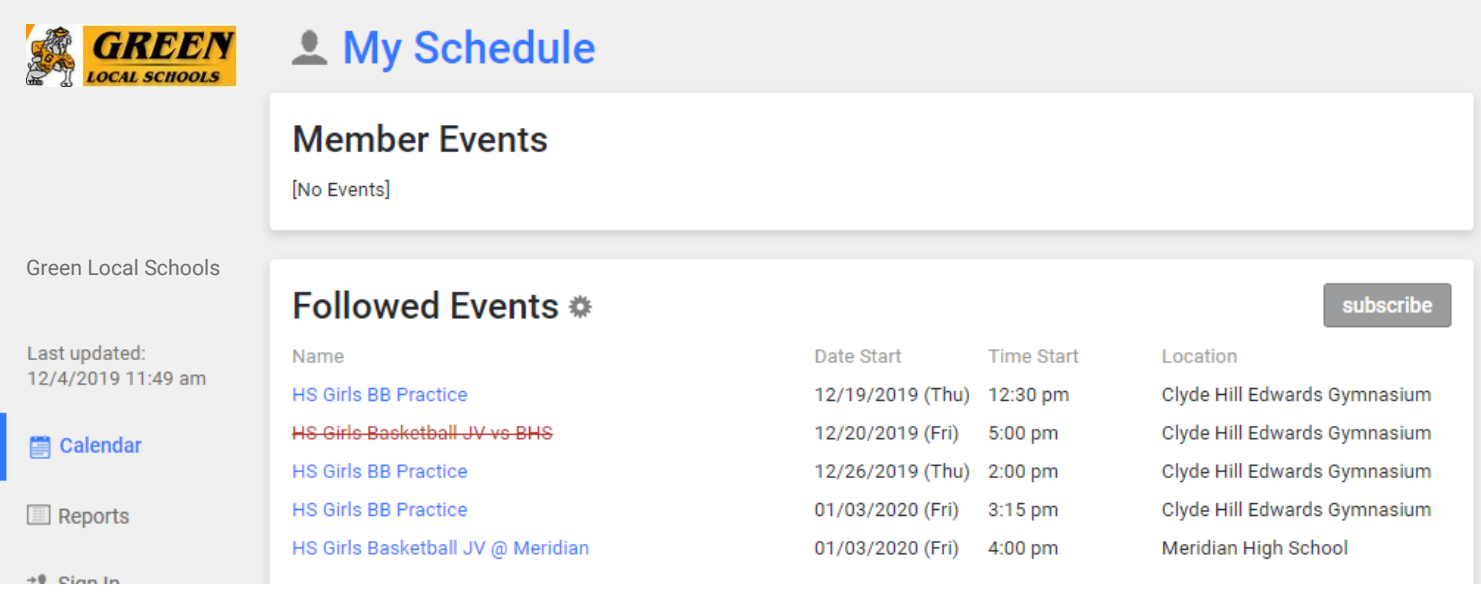

After signing in to the Tandem calendar, check out the "**My Schedule**" tab.

The **Member Events** area will populate with upcoming events for any group that the school staff has assigned you as being a member.

The **Followed Events** area will populate with upcoming events for any **Groups** or **Facilities** you are following.

Use the **Subscribe** button to set up a sync of these events into your personal calendar.

Note: Click the **Gear** icon to add or remove Groups and Facilities from your followed list.

## **Following Groups & Facilities:**

You can manage the **Groups & Facilities** that you are Following by clicking on **Your Name**, then **My Profile**:

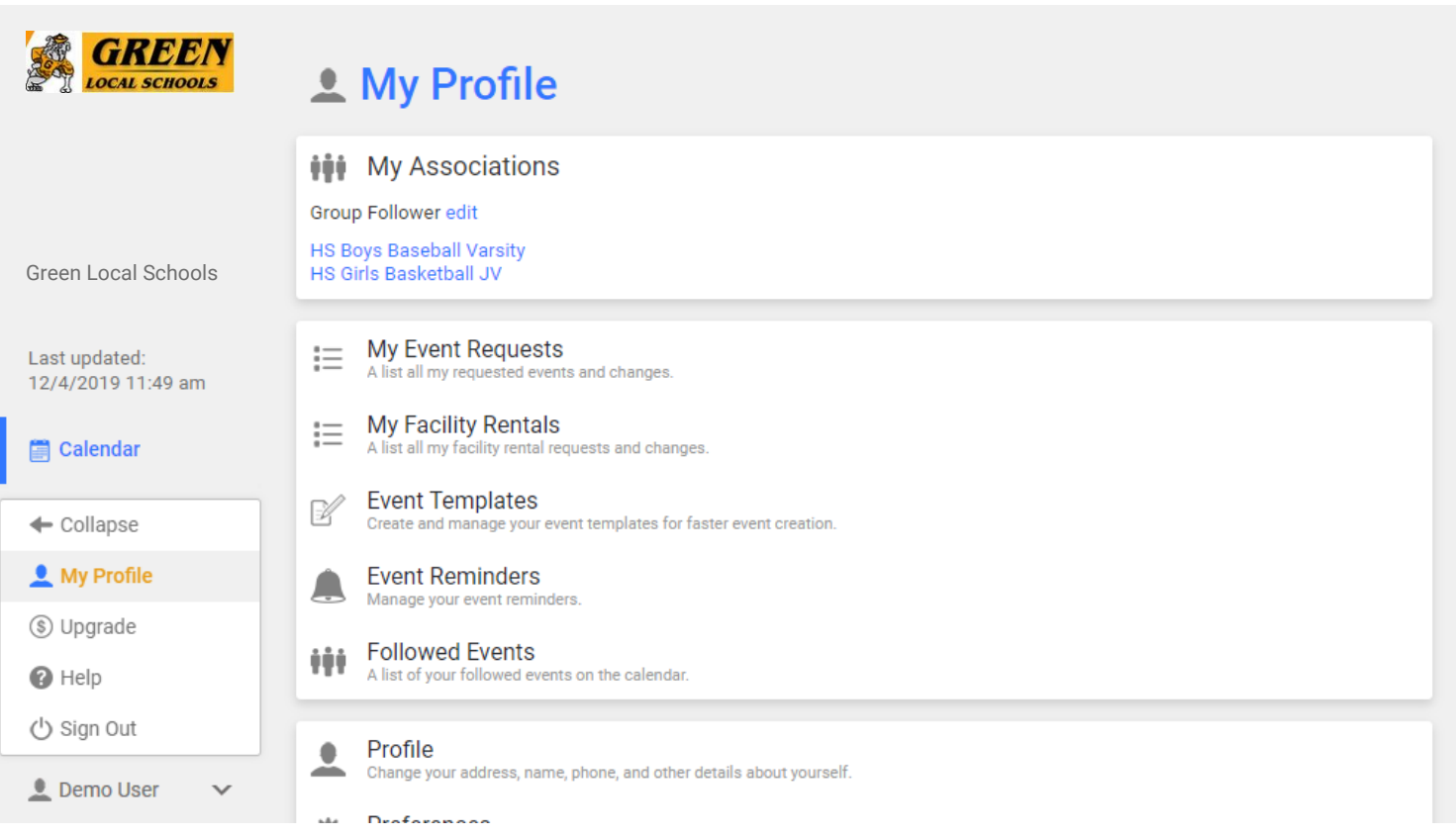

# **Manage your Email and Text Message Preferences:**

- 1. Click on **My Profile > Preferences**
- 2. Check the boxes if you would like to receive Email Updates and/or Reminders.
- 3. Check the boxes if you would like to receive Text Message (Phone Delivery) Updates and/or Reminders
- 4. Scroll to the bottom and click "**Update Preferences**"

Note: If you see a "My Associations" area use the **edit** link to add or remove Groups and Facilities from your followed list.